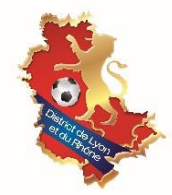

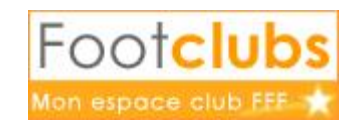

## **COMMENT EDITER SES FEUILLES DE MATCHS SUR FOOTCLUBS**

- Se Connecter à **Footclubs**, puis se placer sur le menu « **Compétitions / Editions et extractions** ».
- Se positionner sur l'onglet « **rencontres** ».
- Ensuite il faut renseigner les informations nécessaires selon la ou les feuilles de matchs que vous souhaitez éditer en se positionnant sur « **feuilles de match** »

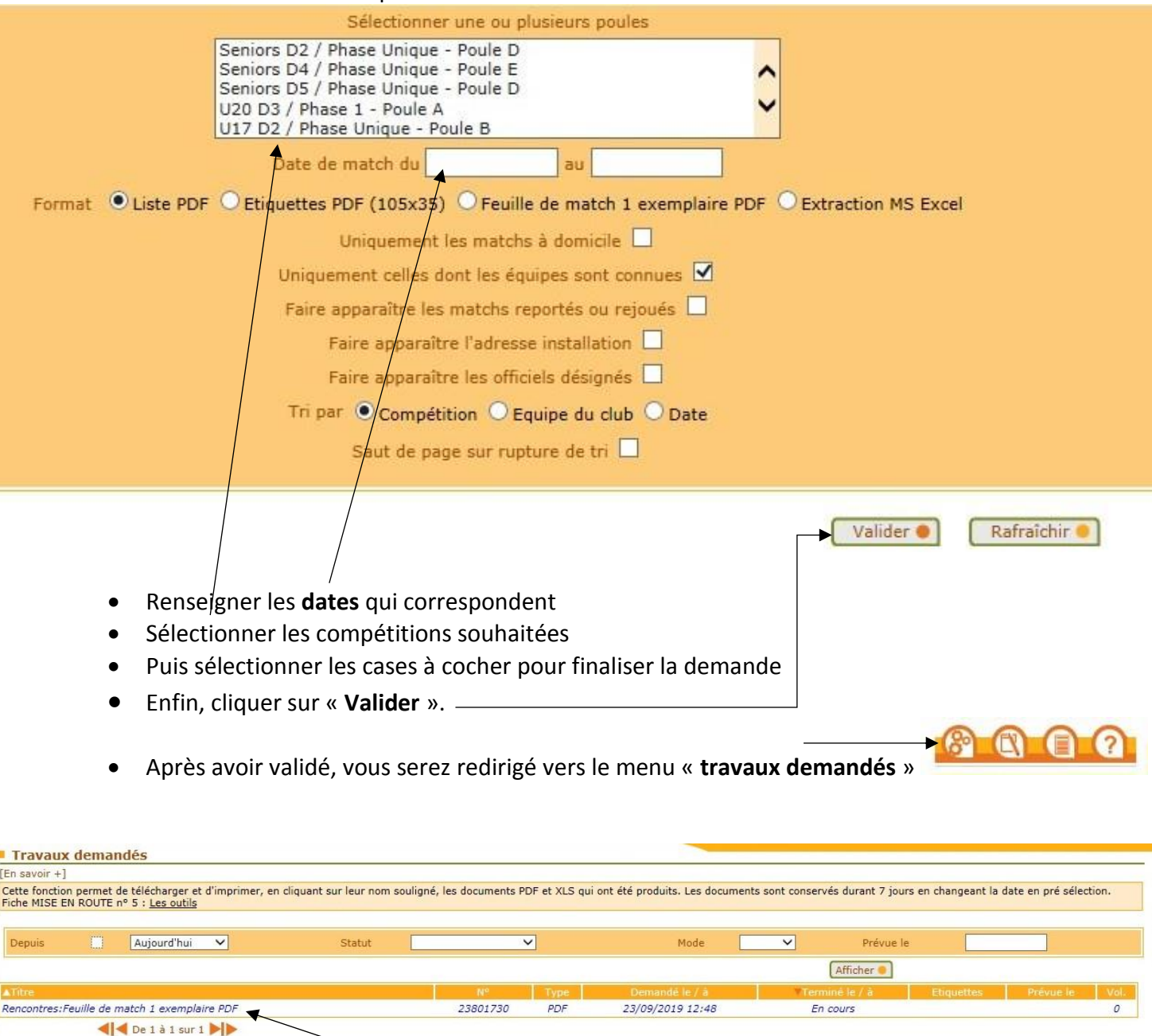

 En cliquant sur le fichier « **Rencontres** » vous allez alors télécharger un fichier .pdf avec vos feuilles de matchs pré remplies qu'il ne vous restera plus qu'à imprimer.

.<br>Droits de reproduction et de diffusion réservés © Fédération Française de Football 1997-2019 Usaga erictement réservé aux clubs de football. L'utilisateur du Site reconnait avoir pris connaissance des Conditions Générale